**10 Minuten Coding – Python LEKTION 7:** UBUNG 1

 **MICRO:BIT UND TI-NSPIRE™ CX II SCHÜLERMATERIAL**

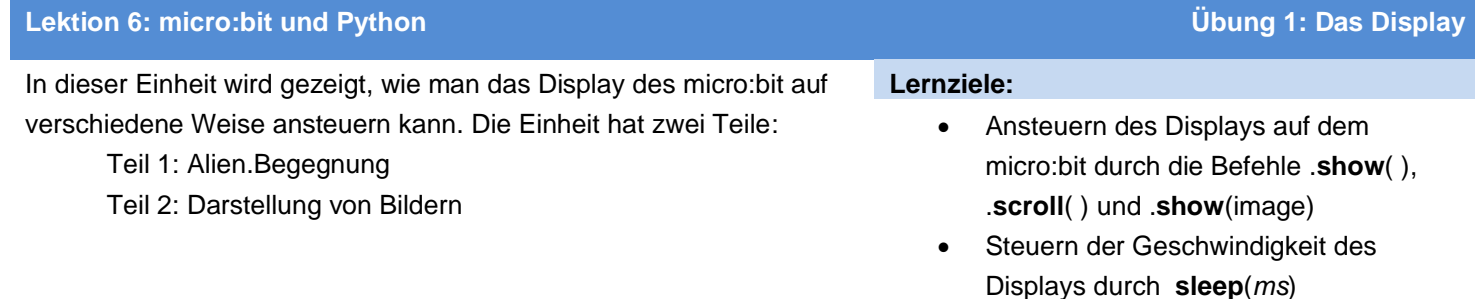

- 1. Bevor man anfängt, sollte man überprüfen
	- dass der TI-Nspire CX II das OS **5.3** oder höher hat
	- dass man die Übungen 1 6 der Programmierung in Python erfolgreich absolviert hat.
	- dass das **micro:bit** mit dem TI-Nspire CX II verbunden ist.
	- dass das in der Anleitung zum micro:bit beschriebene SetUp einschließlich der Übertragung des dort beschriebenen Prorammes erfolgt ist: <https://education.ti.com/en/teachers/microbit> *Das SetUp muss nur einmal durchgeführt werden, allerdings sollte man sich über Updates informieren, um das micro:bit stets aktuell zu halten.*
- 2. Wenn alle Bedingungen erfüllt sind, sollte das micro:bit so aussehen, wenn es vom TI-Nspire mit Strom versorgt wird: Das Display auf dem micro:bit zeigt das TI-Logo, ein Icon des Bundesstaates Texas mit einem hellen Fleck in der Nähe von Dallas, der Heimat von **Texas Instruments, Inc**.

3. Das micro:bit – Modul ist jetzt in der Python-Bibliothek installiert Drückt man im Python-Editor **[menu] > Weitere Module,** so sieht man, dass das **BBC micro:bit** unterhalb der TI-Module gelistet ist. Die Module werden alphabetisch nach ihrem Dateinamen aufgelistet, deshalb erscheint das BBC micro:bit nicht unter den B's, sondern unter den m's.

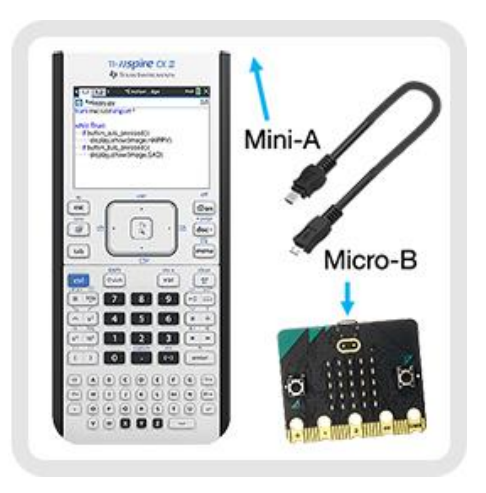

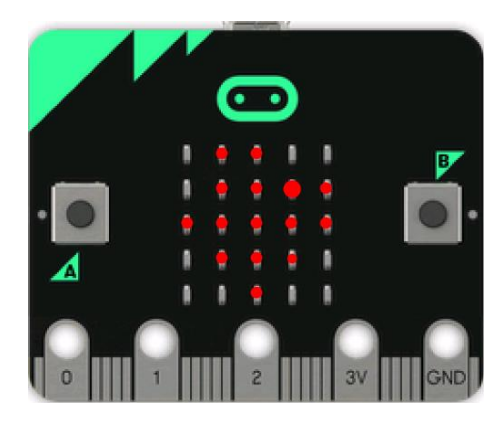

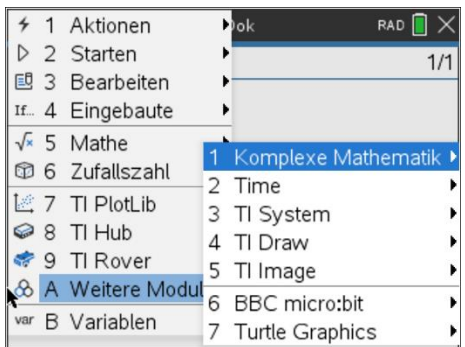

# **10 Minuten Coding – Python LEKTION 7:** UBUNG 1  **MICRO:BIT UND TI-NSPIRE™ CX II SCHÜLERMATERIAL**

**4. Teil 1: Alien-Begegnung:** Natürlich geht es los, wie bei jeder anderen ersten Programmiererfahrung, mit der Anzeige einer Meldung auf dem micro:bit-Display.

Starten Sie ein neues TI-Nspire-Dokument und wählen **Sie Python > Neu,** um ein neues Programm (leeres Programm) mit dem Namen "**alien**" hinzuzufügen. Verwenden Sie im Python-Editor **[menu] > Weitere Module > BBC micro:bit,** um die Importanweisung oben in den Menüpunkten auszuwählen:

## **from microbit import \***

*Tipp: Wenn jemals* die Meldung 'micro:bit not connected' *erscheint, trennen Sie einfach das micro:bit und stecken Sie es wieder ein (reset).*

**5.** Um eine Textnachricht auf dem micro:bit-Display anzuzeigen, verwenden Sie die Anweisung:

## **display.show(**image or text**)**

Diese Anweisung finden Sie auf:

 **[menu] > Weitere Module > BBC micro:bit > Display > Methods** Die Anweisung wird als **display.show(**images or text**)** eingefügt, aber images or text ist nur ein Platzhalter, der durch etwas ersetzt werden muss. Ersetzen Sie es durch ihre Nachricht in Anführungszeichen:

## **"greetings, earthlings"**

Wenn Sie dieses Programm ausführen, indem Sie **[ctrl] [R]** drücken, werden die Buchstaben Ihrer Nachricht einer nach dem anderen sehr schnell auf dem Display angezeigt. Die Kleinbuchstaben "e" erscheinen zwar zweimal, aber Sie können sie nicht unterscheiden.

*Wenn Sie einen Fehler machen.... Gehen Sie zurück zur ersten Seite, um Ihr Programm zu bearbeiten, und führen Sie das Programm dann erneut aus. Haben Sie vergessen, den Text, den Sie anzeigen möchten, mit Anführungszeichen zu ergänzen?*

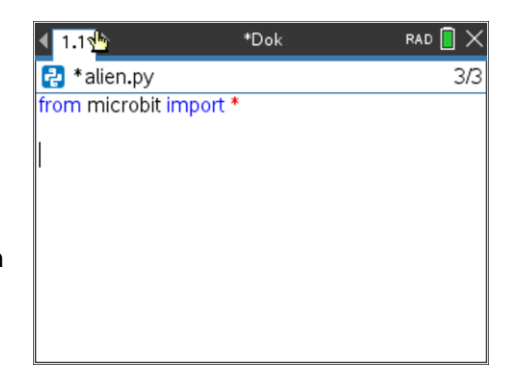

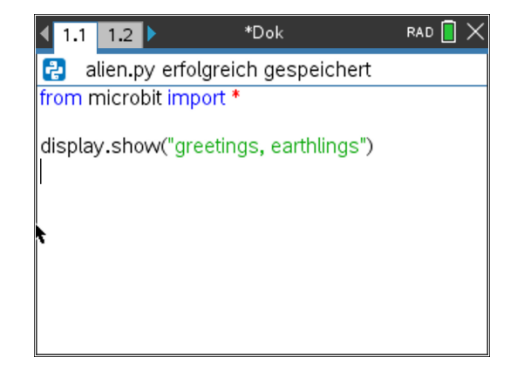

# **10 Minuten Coding – Python LEKTION LEKTION** 7: UBUNG 1  **MICRO:BIT UND TI-NSPIRE™ CX II SCHÜLERMATERIAL**

6. Eine bessere Methode zum Anzeigen von Meldungen ist:

**display.scroll("greetings, earthlings")**

die auch auf

 **[menu] > Weitere Module > BBC micro:bit > Display > Methods** zu finden ist.

*Um die .scroll( )-Anweisung abzuschließen, können Sie die Zeichenfolge aus der .show-Anweisung* kopieren/einfügen*.*

Machen Sie die vorherige **.show()-Anweisung** zu einem Kommentar (#comment), indem Sie den Cursor in diese Zeile platzieren und drücken Sie dann **[ctrl] [T]),** um sie zu deaktivieren. Führen Sie das Programm dann erneut aus.

*Ja, Sie können auch einfach.* **.show** *zu* **.scroll** *durch überschreiben ändern*

7. Die **.scroll()-Methode** bewirkt, dass die Nachricht wie ein Banner über das Display von rechts nach links scrollt (sich bewegt), was das Lesen erleichtert.

Sie können die Geschwindigkeit des Bildlaufs steuern, indem Sie den **Delay= -** Parameter hinzufügen:

## **display.scroll("greetings, earthlings", delay = 200)**

der eine Verzögerung von 200 Millisekunden (0,2 Sekunden) beim Scrollen hinzufügt. Versuchen Sie es auch mit anderen Verzögerungswerten.

## 8. **Teil 2: Schlagendes Herz (Beating.Heart)**

Drücken Sie **[ctrl] [doc],** um eine neue Seite dem Dokument hinzuzufügen, und wählen Sie **Python hinzufügen > Neu** , um ein neues Python-Programm zu erstellen. Im Beispiel heißt es '**beat'**. Über **[menu] > Weitere Module > BBC micro:bit** fügen Sie nun hinzu:  **from microbit import \***

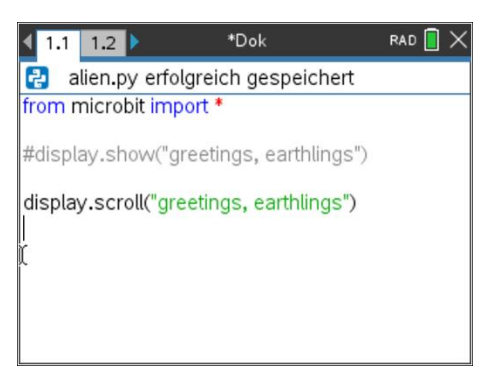

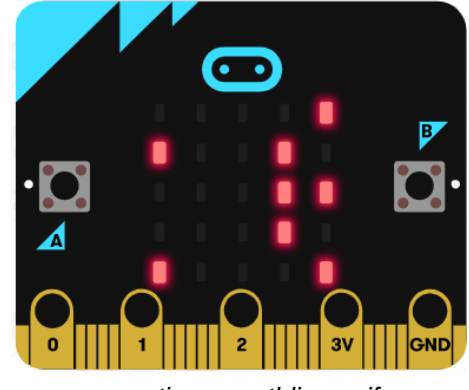

*<greetings, earthlings.gif>*

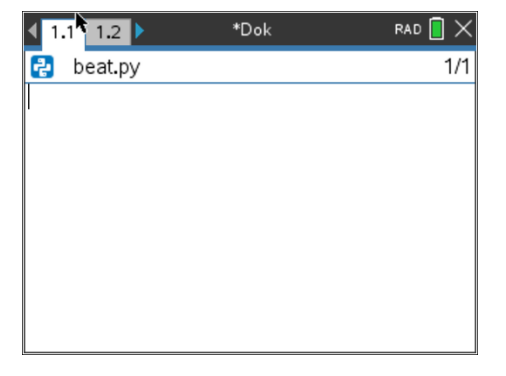

# **10 Minuten Coding – Python LEKTION 7: ÜBUNG** 1

 **MICRO:BIT UND TI-NSPIRE™ CX II SCHÜLERMATERIAL**

**9.** Mit der Anweisung

:

**display.show( )**

kann das Bild eines Herzens dargestellt werden. Diese Anweisung findet man unter:

 **[menu] > Weitere Module > BBC micro:bit > Display > Methods** Den Platzhalter innerhalb der Klammern ersetzt man durch das Bild HEART aus **[menu] > Weitere Module > BBC micro:bit > Display > Images > Set 1> Heart:**

# **Image.HEART**

10. Lässt man nun das Programm laufen, indem man **[ctrl] [R]** drückt, so sieht man das nebenstehend abgebildete HEART-Icon auf der 5x5 LED-Matrix. Das Bild bleibt bestehen, solange es nicht durch etwas anderes ersetzt wird, selbst wenn das Programm beendet ist.

11. Es gibt auch noch ein kleines Herz, das ebenfalls abgebildet werden soll:

# **display.show(Image.HEART\_SMALL)**

Die Anweisung wird auf dieselbe Art eingefügt wie die darüber stehende.

*Hinweis: Man kann natürlich auch die erste display-Anweisung durch copy/paste einfügen und weiter editieren. Für* **\_SMALL***. benötigt man den Unterstrich und man muss Großbuchstaben verwenden.*

12. Führen Sie das Programm erneut aus. Es zeigt schnell das große Herz an und dann das kleine Herz, das nebenstehend abgebildet ist.

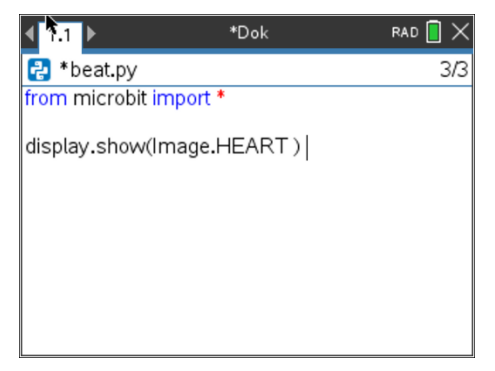

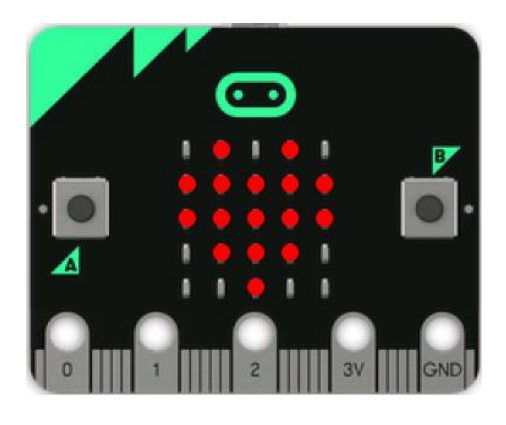

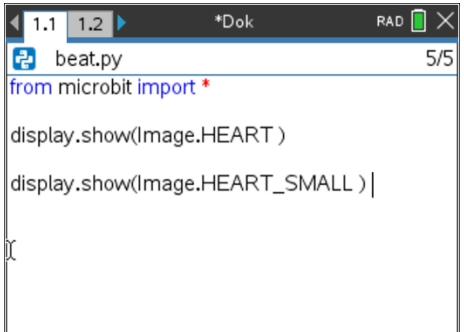

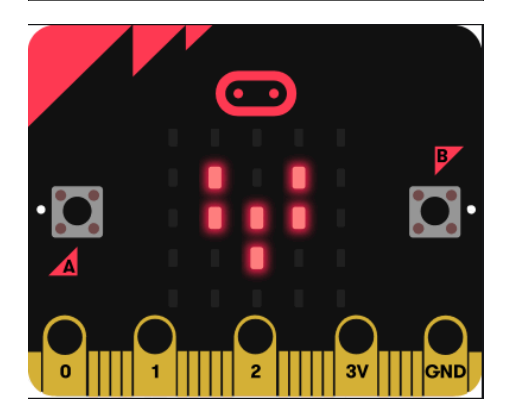

## **10 Minuten Coding – Python LEKTION LEKTION** 7: UBUNG 1  **MICRO:BIT UND TI-NSPIRE™ CX II SCHÜLERMATERIAL**

13. **Fügen Sie eine Schleife ein**: Um die beiden Herzen dazu zu bringen, wiederholt zu blinken ("Schlagen"), schließen Sie die beiden Anzeigeanweisungen in eine Schleife ein. *Vor* den beiden Anzeigeanweisungen muss dabei die Anweisung eingefügt werden:

## **while get\_key() != "esc":**

Man findet sie unter

## **[menu] > Weitere Module > BBC micro:bit > Commands**

**Wichtig**: Rücken Sie die *beiden* Anzeigeanweisungen so ein, dass sie den Schleifenkörper bilden.

Das Programm kann nun jederzeit durch Drücken von [**esc**] angehalten werden.

*Wichtiger Hinweis:* **Einrückungen** *sind in Python-Programmen von entscheidender Bedeutung, denn so idenfiziert Python Schleifenblöcke und If-Blöcke. Wenn die beiden Anzeigeanweisungen nicht mit der gleichen Anzahl von Leerzeichen eingerückt sind, wird ein Syntaxfehler angezeigt. Verwenden Sie die* **[Leerzeichen]-** oder **[Tabulatortaste],** um die *beiden Zeilen in gleicher Höhe einzurücken. Einzugsräume werden in diesem Editor als hellgraue Diamantsymbole () angezeigt, um die korrekte Einrückung zu unterstützen.*

14. Führen Sie Ihr Programm noch einmal aus und beobachten Sie das schlagende Herz! Drücken Sie die **[Esc]-Taste,** um das Programm zu beenden.

*Hinweis: Wenn Sie denken, dass Ihr Programm in einer Endlosschleife steckt, drücken und halten Sie die* Taste **[home/on]** auf *Ihrem TI-Nspire gedrückt, um das Programm zu "unterbrechen". Dies kann passieren, wenn Sie* **while** *aus dem Menü "Befehle" nicht ordnungsgemäß verwenden.*

*15. Das Menü micro:bit* **Commands** *enthält einige nützliche Python-Befehle, die auch in anderen Menüs zu finden sind. Das micro:bit-Modul importiert diese Python-Befehle für Sie.*

*Darüber hinaus können Sie natürlich auch alle anderen Python-An weisungen verwenden, wenn sie zur Ausführung des Programmes notwendig sind.*

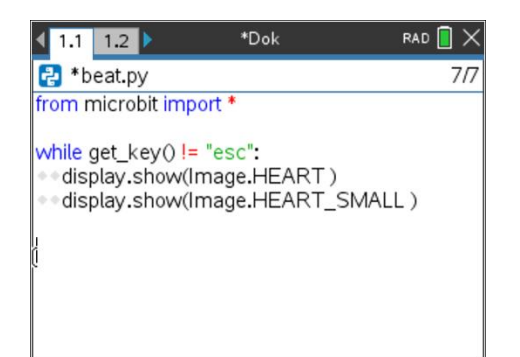

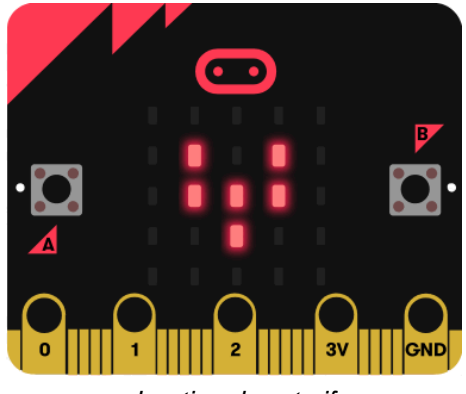

*<beating\_heart.gif>*

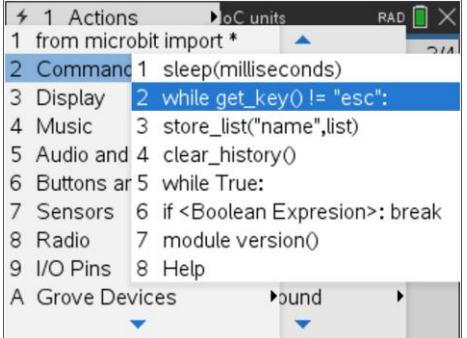

# **10 Minuten Coding – Python LEKTION 7: ÜBUNG 1 MICRO:BIT UND TI-NSPIRE™ CX II SCHÜLERMATERIAL**

16. Um die schlagende Herzfrequenz zu steuern, fügen Sie zwei **sleep()- Anweisungen** hinzu, eine nach jeder Anzeigeanweisung :

 **sleep(1000)**

bedeutet 1000 Millisekunden oder 1 Sekunde Verzögerung. Die Anweisung findet man ebenfalls in **[menu] > Weitere Module > BBC micro:bit > Commands**

*Hinweis: Beachten Sie die Einrückung!*

17. **Erweiterung:** Versuchen Sie **'Gesichtermachen'**. Verwenden Sie eine ähnliche Programmstruktur wie "**Beating Heart**", aber verwenden Sie stattdessen die Gesichtsbilder in Set 1.

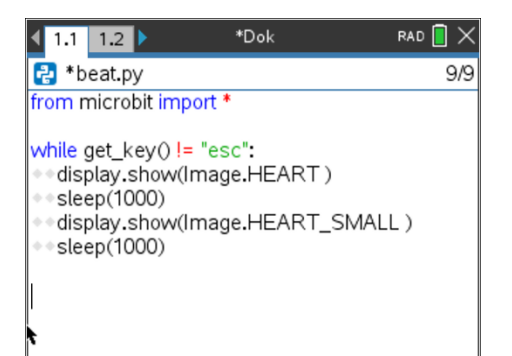

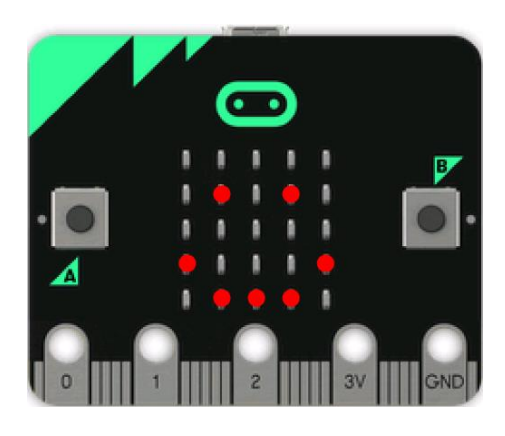